## How to create a Bloomberg login.

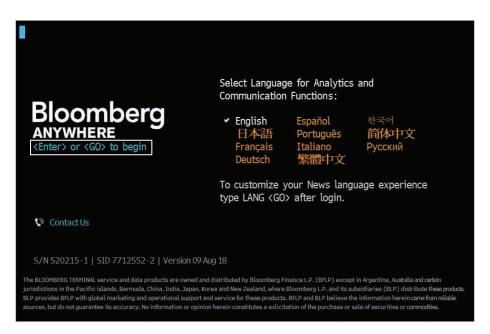

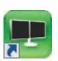

- You will need to have your mobile phone with you.
- Double click on the Bloomberg icon on your computer desktop.
- Click on the blue link, <Enter> or <GO> to begin and then on Create a New Login.

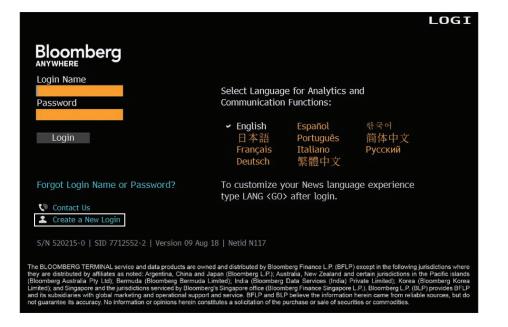

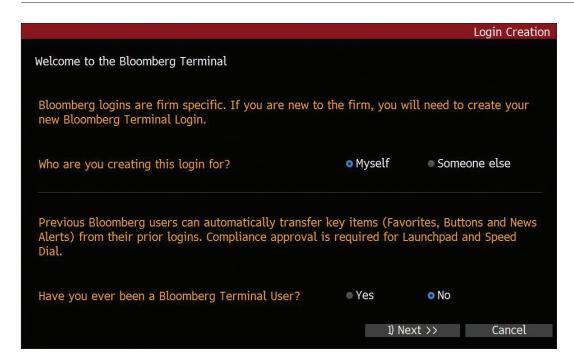

Answer the questions and fill in the relevant information on each page then click on 1) Next >> to move on.

|                                                                       |                                   |                                      |                 | Login Creation |
|-----------------------------------------------------------------------|-----------------------------------|--------------------------------------|-----------------|----------------|
| User Information                                                      |                                   |                                      | Security        |                |
| Please enter user details.                                            |                                   |                                      | Step 1 of 2: Us | er Information |
| First Name<br>Last Name                                               |                                   |                                      |                 |                |
| Login Name                                                            |                                   | (i)                                  |                 |                |
| Contact Information<br>Company Phone<br>Mobile Phone<br>Company Email | United States + United States + + | 1 - XXX-XXX-XXXX<br>1 - XXX-XXX-XXXX | _               |                |
| Your Bloomberg Profile<br>Title<br>Focus                              | (This section is optional)        |                                      | <b>①</b>        |                |
|                                                                       |                                   | << Back                              | 1) Next >>      | Cancel         |

Provide your current phone number and email address.

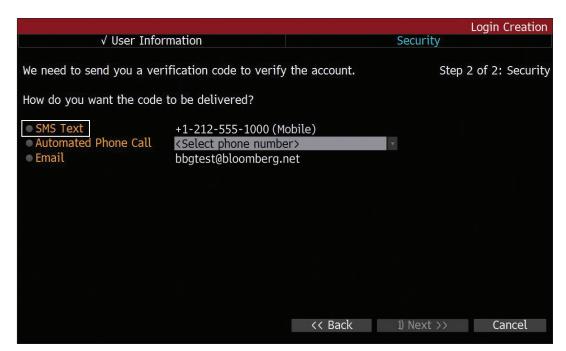

Select how you would like to receive the verification code.

We recommend using SMS Text because it is faster.

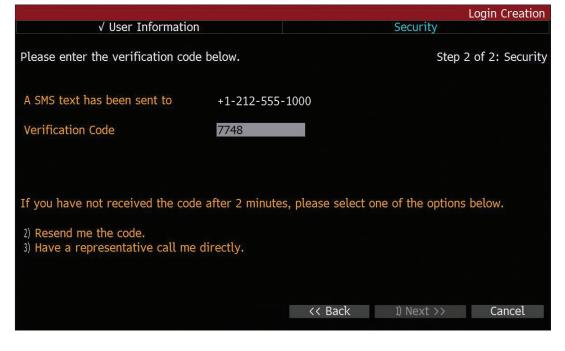

Allow up to 5 minutes for the verification code to be sent to your mobile phone. If you do not receive it after 5 minutes, click on the <MENU> to Return button at the top of the screen and try again.

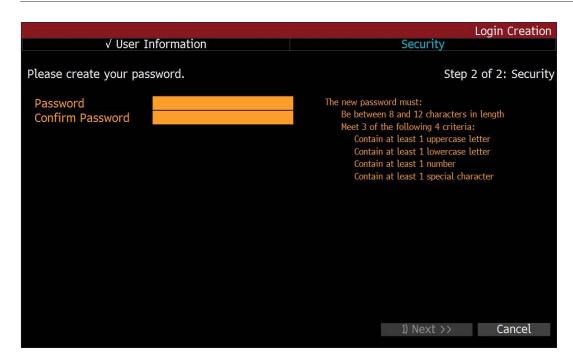

Create a password for your account.

|                                                                            | Login Creation Confirmation |  |  |  |
|----------------------------------------------------------------------------|-----------------------------|--|--|--|
| Congratulations, you have successfully created a Bloomberg Terminal Login. |                             |  |  |  |
| Login Name                                                                 | BBGTEST                     |  |  |  |
| First Name<br>Last Name                                                    | BBGTEST<br>BBGTEST          |  |  |  |
|                                                                            |                             |  |  |  |
|                                                                            |                             |  |  |  |
|                                                                            |                             |  |  |  |
|                                                                            |                             |  |  |  |

- Once you have logged in type HELP in one of the Bloomberg windows and press <ENTER> to reach the Getting Started with Bloomberg page.
- Then go to BPS <ENTER> to access resources on how to use the Bloomberg Terminal.
- Hitting the <HELP> key once on your keyboard while on any Bloomberg screen will provide you with steps on how to use the functionality.

## Take the next step.

For additional information, press the <HELP> key twice on the Bloomberg Terminal\*.

**Beijing** +86 10 6649 7500

**Dubai** +971 4 364 1000

+9/1 4 364 1000 Frankfurt +49 69 9204 1210 **Hong Kong** +852 2977 6000 **London** +44 20 7330 7500

+44 20 7330 7500 **Mumbai** +91 22 6120 3600 +1 212 318 2000 **San Francisco** +1 415 912 2960 **São Paulo** 

+55 11 2395 9000

**New York** 

**Singapore** +65 6212 1000 **Sydney** +61 2 9777 8600 **Tokyo** +81 3 3201 8900